# 「DDworks21/Trial Site」

# e-Learning 操作

国立研究開発法人国立がん研究センター 2020年9月23日

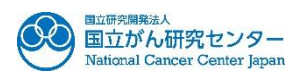

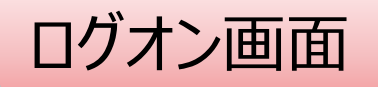

### URL: https://nx.ddworks.gp-sol.com/

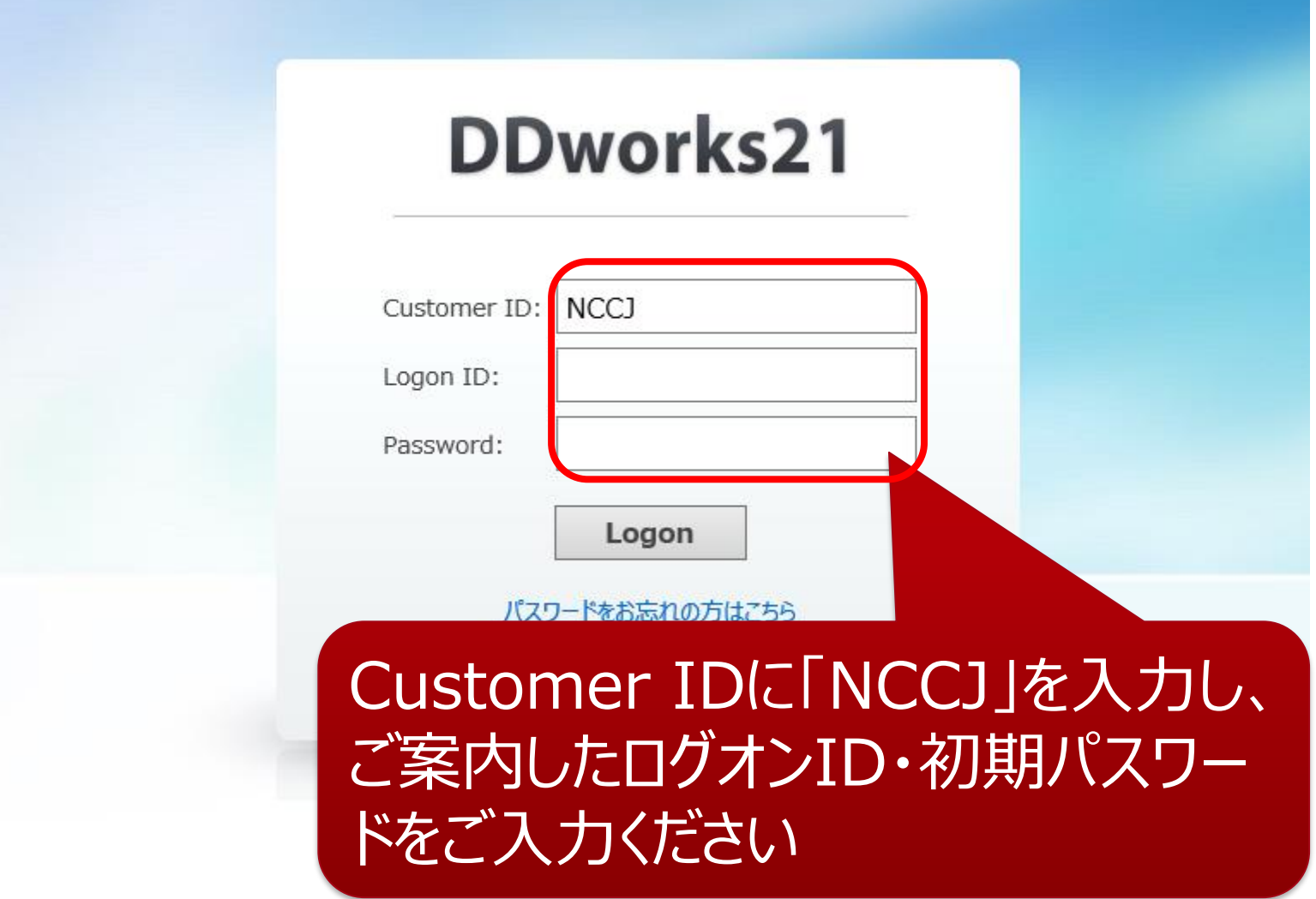

<mark>ポータル画面</mark> 端末セットアップに必要なセットアップガイドや操作マニュアルは画面下部

## **DDworks21**

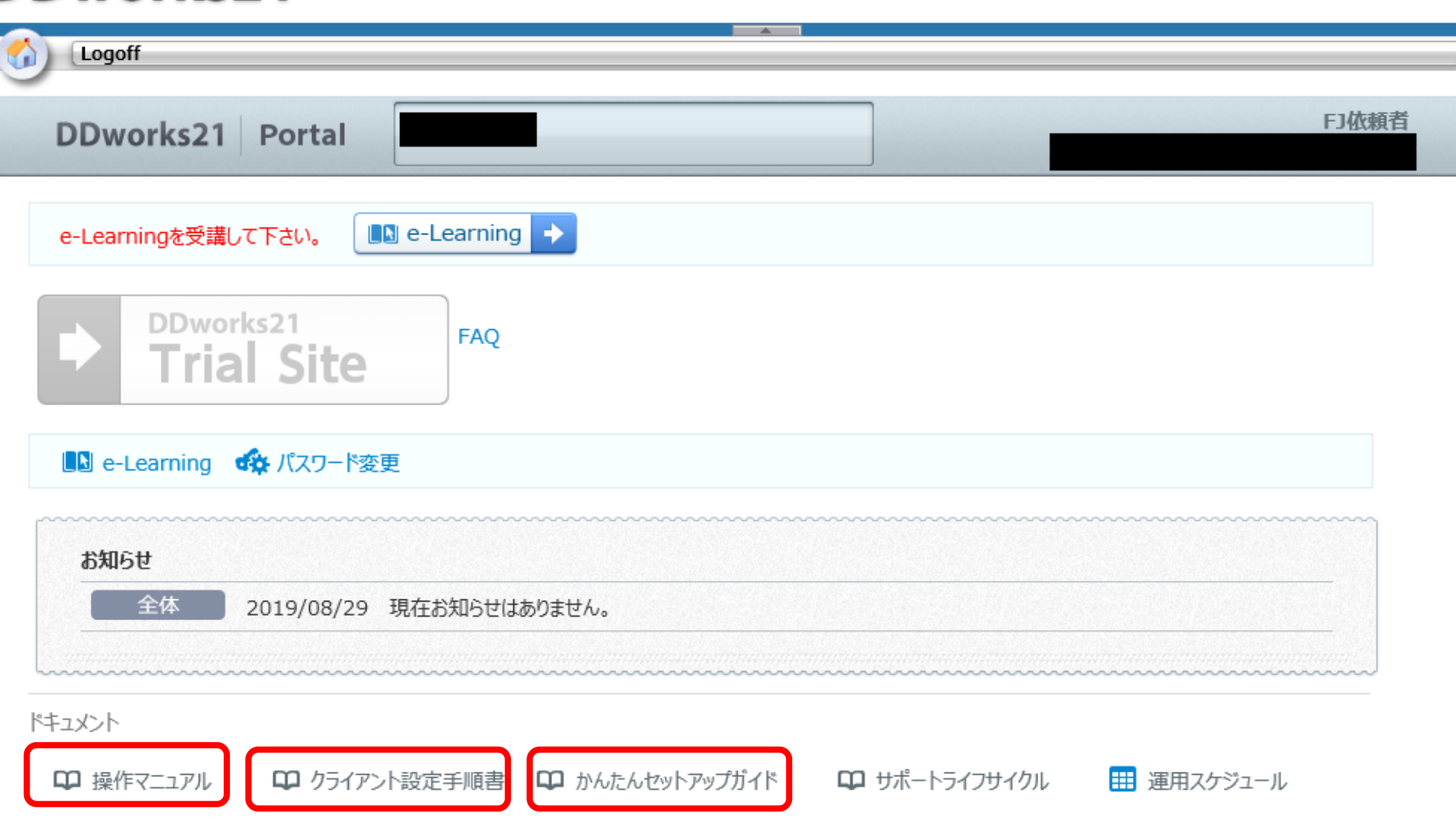

ポータル画面

## **DDworks21**

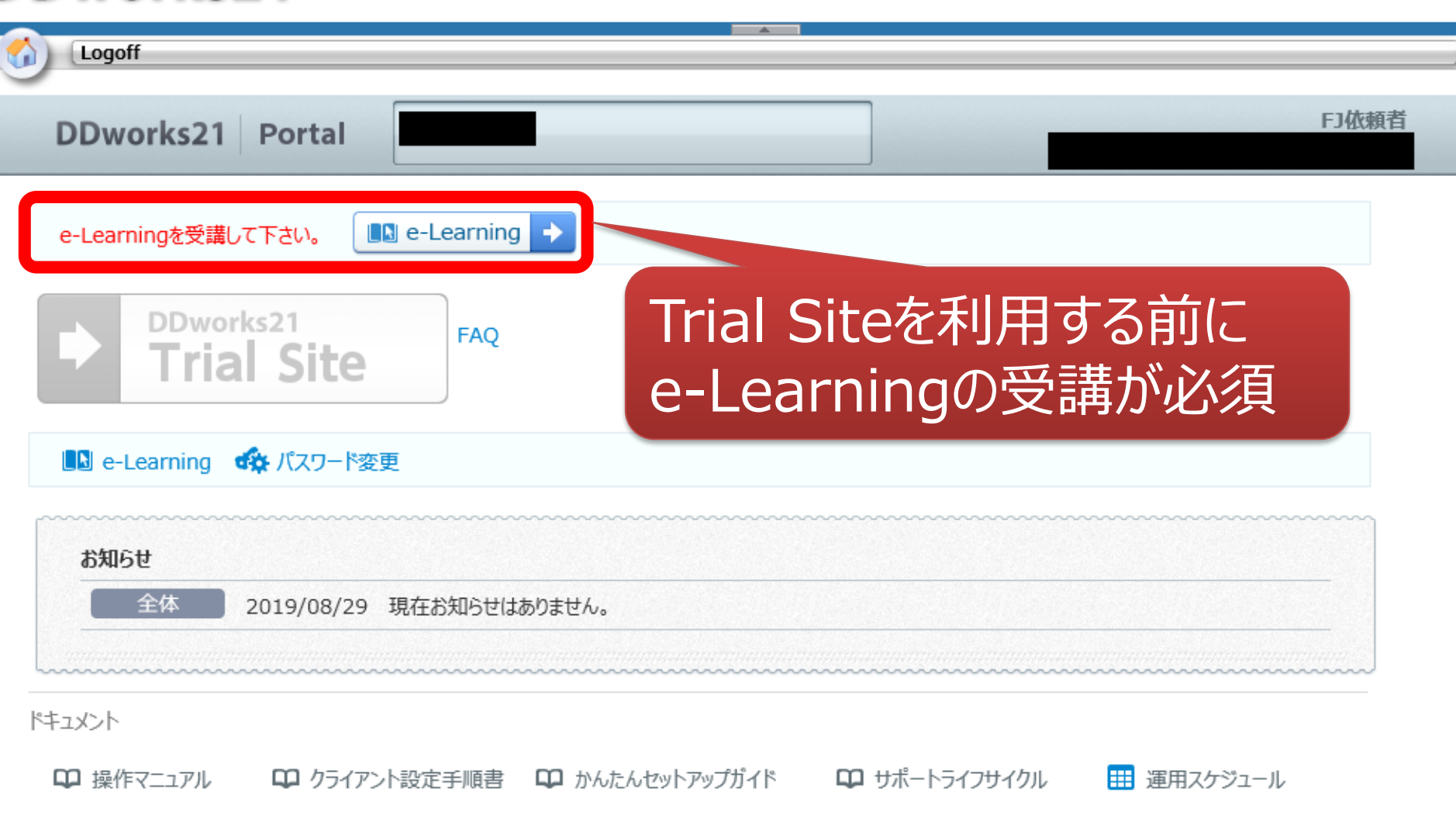

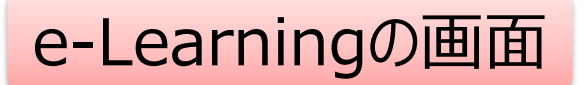

#### e-Learning

ポータルメニューに戻る

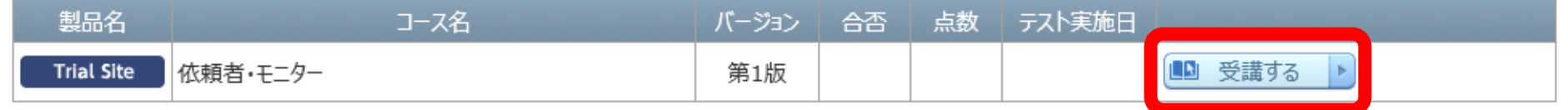

## e-Learningの受講画面

### e-Learning for DDworks21/Trial Site

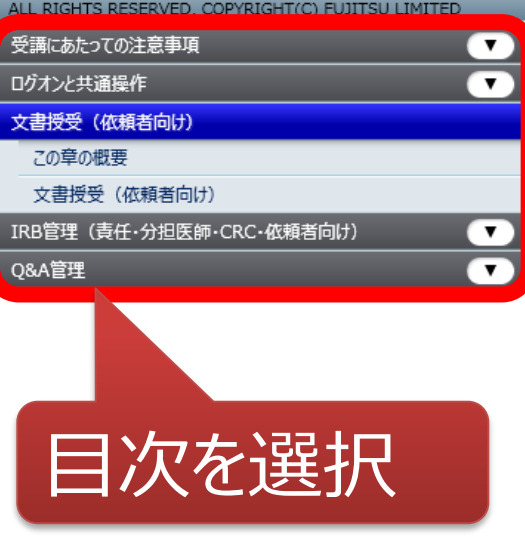

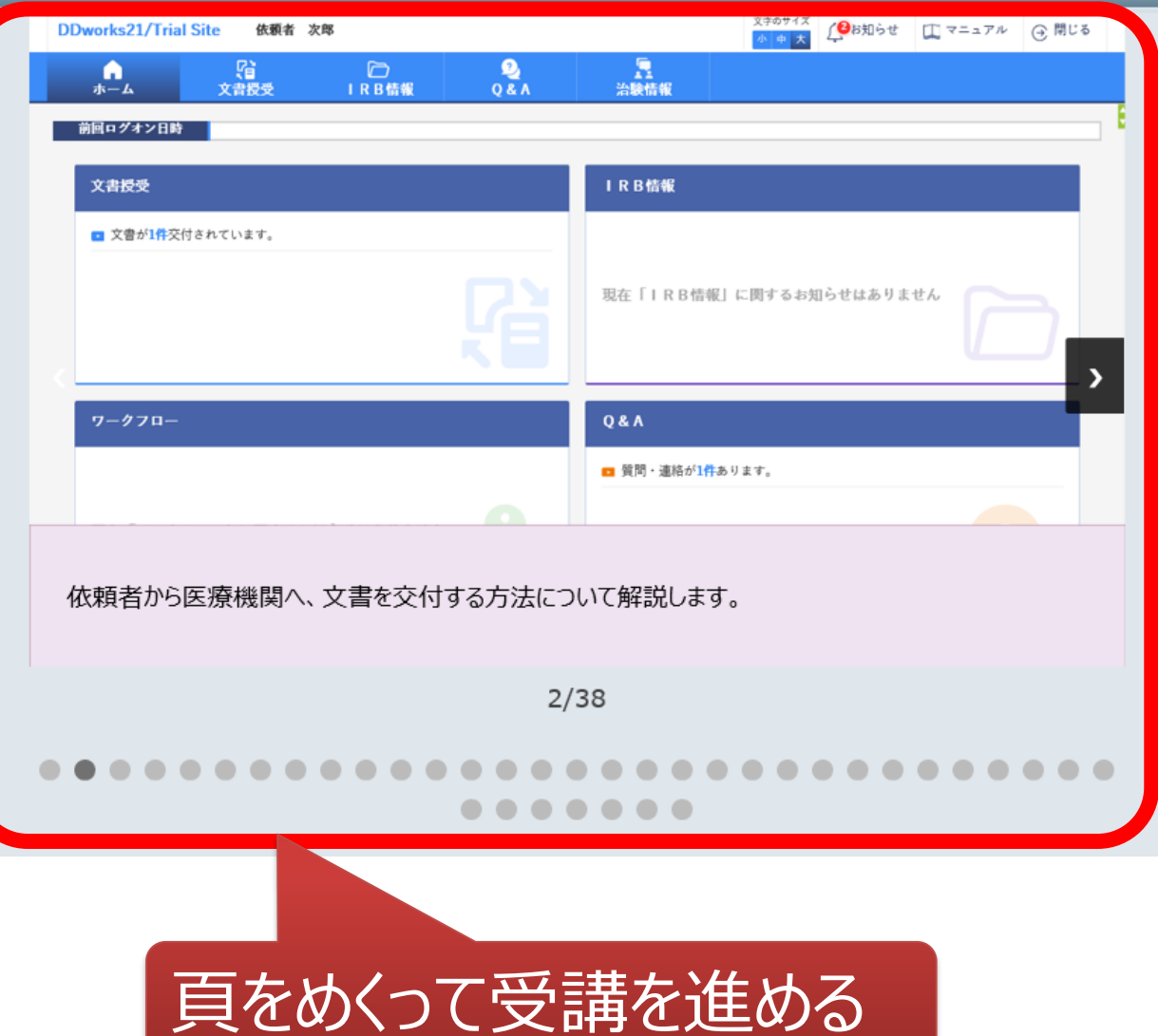

#### e-Learning

ポータルメニューに戻る

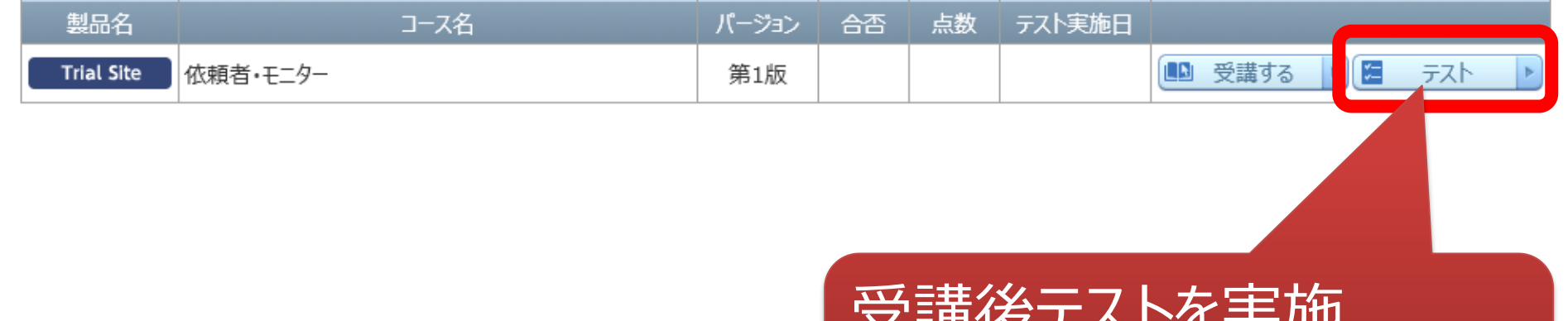

ス □冊 次ノ ハ | ¨⊂ 大 儿巴 ※複数のコースが表示されている場合はす べてテストを受ける必要があります

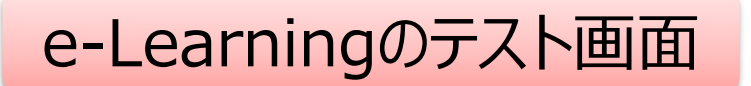

#### e-Learning (テスト)

・ ・

ポータルメニューに戻る

01. システムの共通操作について、次の記載の中で誤っているものを1つ選んでください ○ Trial Siteを利用するには、ログオン後のポータル画面でTrial Siteボタンをクリックする ○ログオン後のポータル画面にて、お知らせとして富士通からの連絡事項が表示される ○ Trial Siteを終了する場合、Trial Siteの閉じるボタンをクリックすればよく、ポータル画面のLogoffボタンはクリックしなくてもよい ○ポータル画面の操作方法は、ポータル画面の操作マニュアルポタンから参照できる

Q2. システムの共通操作について、次の記載の中で正しいものを1つ選んでください ○ Trial Siteで行った電子署名は、手書き署名または捺印と同等の意味を持つとみなされる ○ Trial Siteのパスワードを忘れた時に備えて、机の上の目立つところに張り出す ○担当者が不在の場合に備えて、予めTrial SiteのユーザIDとパスワードを聞いておく ○依頼者のSDVの際は、事務局やCRCのTrial SiteのユーザIDとパスワードを使う

Q3. システムの共通操作について、次の記載の中で正しいものを1つ選んでください ○画面で入力した後、画面下部の登録ポタンをクリックしなくても、入力したデータは一時保存される ○一つ前の画面に戻りたい場合、システム内の戻るボタンではなく、Internet Explorerの「←】ボタンをクリックする ○システム内の入力項目で、入力項目の背景が黄色の場合、必須入力である ○交付文書等をアップロードする場合、対象のファイルを画面上のどこにドラッグ&ドロップしてもよい

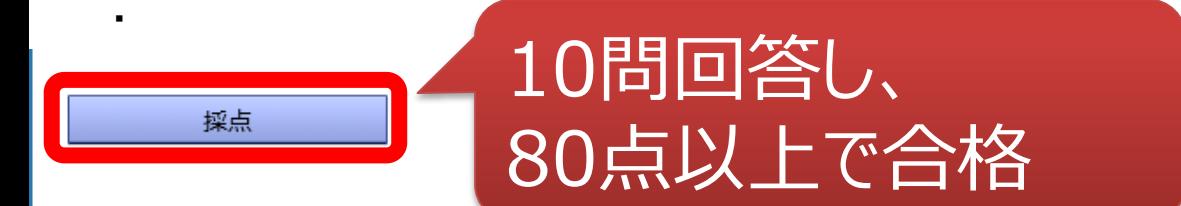

キャンヤル

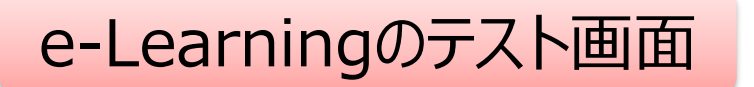

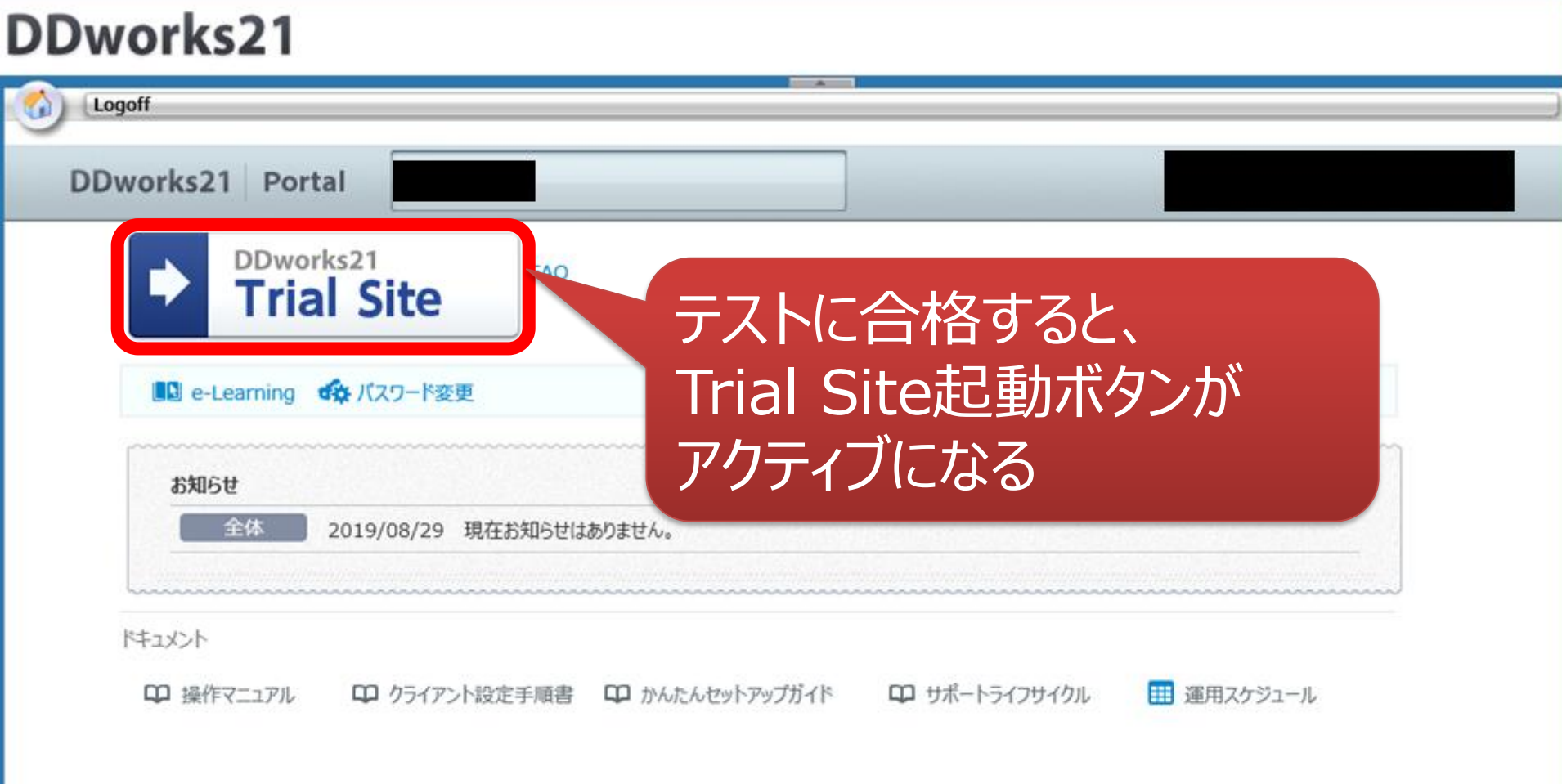